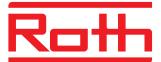

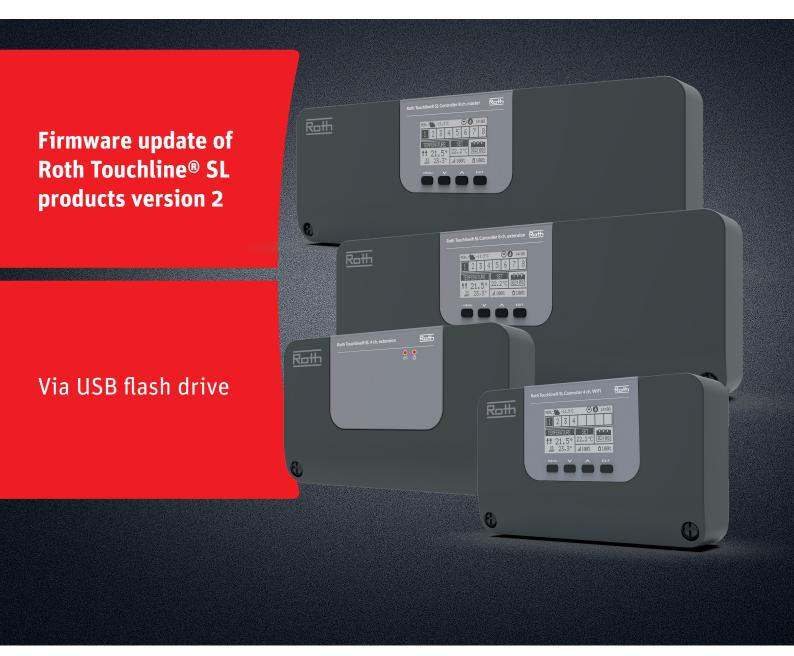

# This instruction contains the following:

- 1. Formatting and updating the USB Flash drive
- 2. Firmware update of Roth Touchline<sup>®</sup> SL products version 2:
  - > 4 ch WiFi Controller and
    - 8 ch Master and Extension Controllers
  - > 4 ch Extension module

# Living full of energy

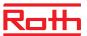

# Firmware update

### 1. Formatting and updating the USB flash drive

If you need to download new firmware to your Touchline<sup>®</sup> SL products version 2, you must format your USB flash drive before the download. Preferable type is version USB 2.0 and we recommend to use a flash drive size 4 GB and never larger than 16 GB.

Step-by-step instructions:

- > Format the USB flash drive using FAT32 formatting
- › Download new firmware to USB flash drive
- > Update your Touchline® SL product

See detailed instructions below:

### Step 1

- > Insert the flash drive into your computer
- > Click the drive and select Format.
- NOTE: The drive on your PC may have another name.

### Step 2

- > Select FAT32
- > Remove tick in Express formatting
- > Click Start
- Please wait until the formatting process is completed. > Download the new firmware from our website.
- See "Software/firmware updates" for Touchline® SL > When the file is downloaded on your PC, place/copy
- it to your USB flash drive.

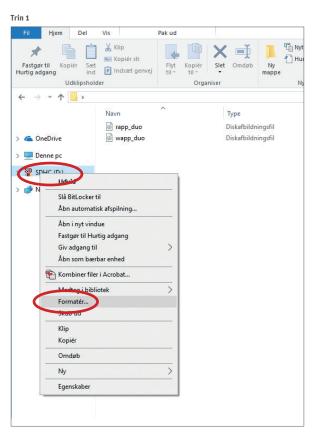

#### Trin 2

| Formatér SDHC (D:)                    | ×      |  |
|---------------------------------------|--------|--|
| Kapacitet:                            |        |  |
| 3,71 GB                               | $\sim$ |  |
| Filsystem:                            |        |  |
| (FAT32 (standard)                     | $\sim$ |  |
| Størrelse på allokeringsenhed:        |        |  |
| 32 kilobyte                           | $\sim$ |  |
| Gendan enhedens standardindstillinger |        |  |
| Diskenhedsnavn:                       |        |  |
|                                       |        |  |
| Formatoringsindstillioper             |        |  |
| Start Luk                             |        |  |
|                                       |        |  |

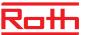

# Firmware update

## 2. Firmware update of Roth Touchline® SL controllers version 2

- > Disconnect power to your controller.
  > Insert the USB flash drive with the new firmware into
- the controller.Press EXIT button while re-connecting power to the controller and hold button until you hear a "beep" sound
- The integrated processor is now automatically updated with the new firmware from the USB flash drive. You can follow the process on the screen.
- > When update is done you will see the message: "Bootloader result: ST done" on the screen.
- > You can now remove the flash drive from the controller.

### NOTE!

The firmware downloaded from our website contains firmware for all types of controllers and the 4 ch extension module. The controller will automatically choose the right firmware from the USB flash drive and install it.

All controllers in one system must be updated to the newest firmware version to work properly

# 3. Firmware update of Roth Touchline® SL 4 ch extension module

- > Disconnect power to your module.
- > Insert the USB flash drive with the new firmware into the controller.
- > Re-connect power to the module.
- The integrated processor is now automatically updated with the new firmware from the USB flash drive. Left LED will flash during this process.
- When update is finished you will hear 2 short "beeps".
  If you hear 1 long "beep" update has failed, please try again.
- > You can now remove the flash drive from the controller

### NOTE!

The firmware downloaded from our website contains firmware for all types of controllers and the 4 ch extension module. The extension module will automatically choose the right firmware from the USB flash drive and install it.

All extension modules in one system must be updated to the newest firmware version to work properly.

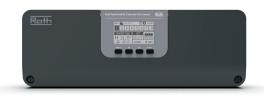

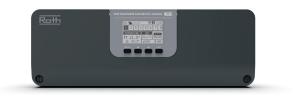

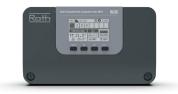

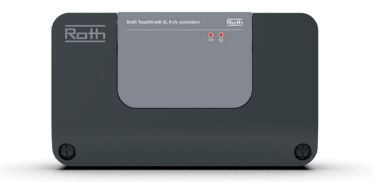